DMA provides a remotely accessible service for rendering files created in a variety of software: Autodesk Maya, Blender, Cinema 4D, Adobe AfterEffects and Adobe Premiere. The service allows you to transfer your files to DMA storage, and render the files remotely on DMA computers. After rendering, saved render frames can be downloaded.

For assistance with install, please contact Israel Gutierrez: issag@arts.ucla.edu

### **1. Make sure you can access remote render storage**

Go to the [cloud.dma.ucla.edu](https://cloud.dma.ucla.edu/) website and login with your DMA username and password. You should see something that looks like this:

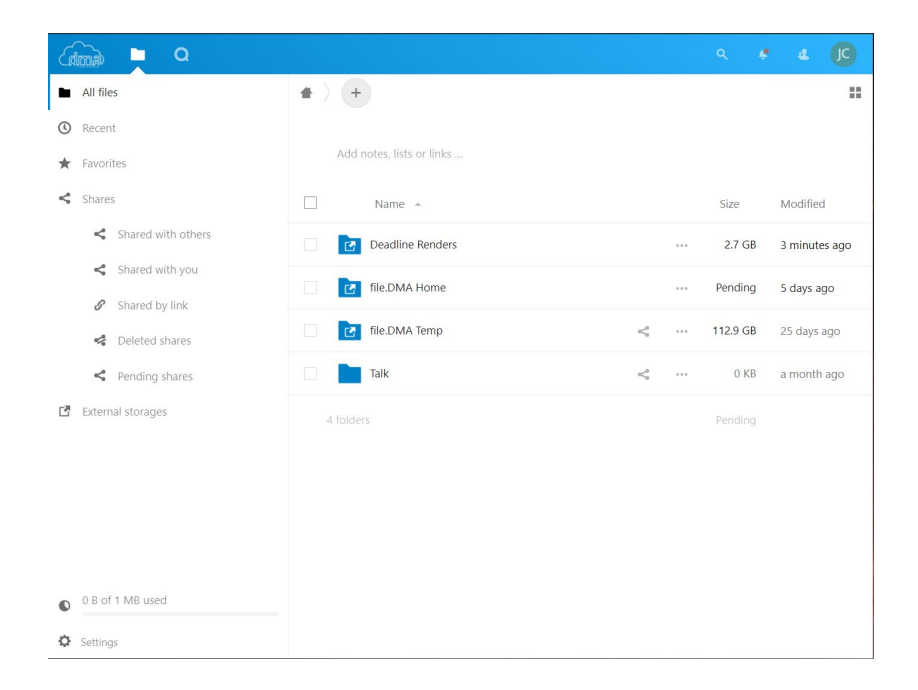

The 'Deadline Renders' folder is where you want to go for your render data.

# **2. download the certificate and Deadline Client**

a. Download the certificate

From [cloud.dma.ucla.edu](https://cloud.dma.ucla.edu/), go to 'Deadline Renders' and download the 'Deadline10RemoteClient.pfx' file. Save this to a place on your computer where it won't move or get deleted. This certificate is always required to connect to Deadline.

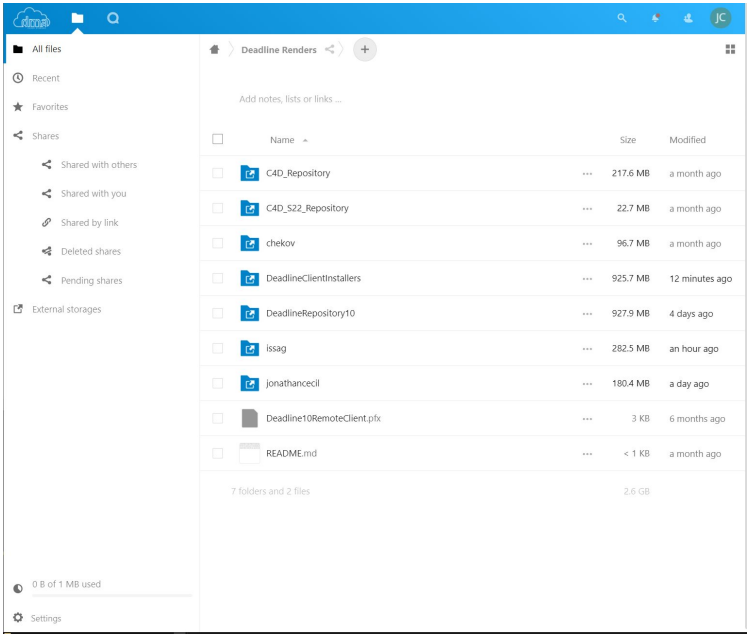

b. Download the client software

From [cloud.dma.ucla.edu](https://cloud.dma.ucla.edu/), go to 'Deadline Renders/DeadlineClientInstallers' and download the .dmg installer for Mac OS.

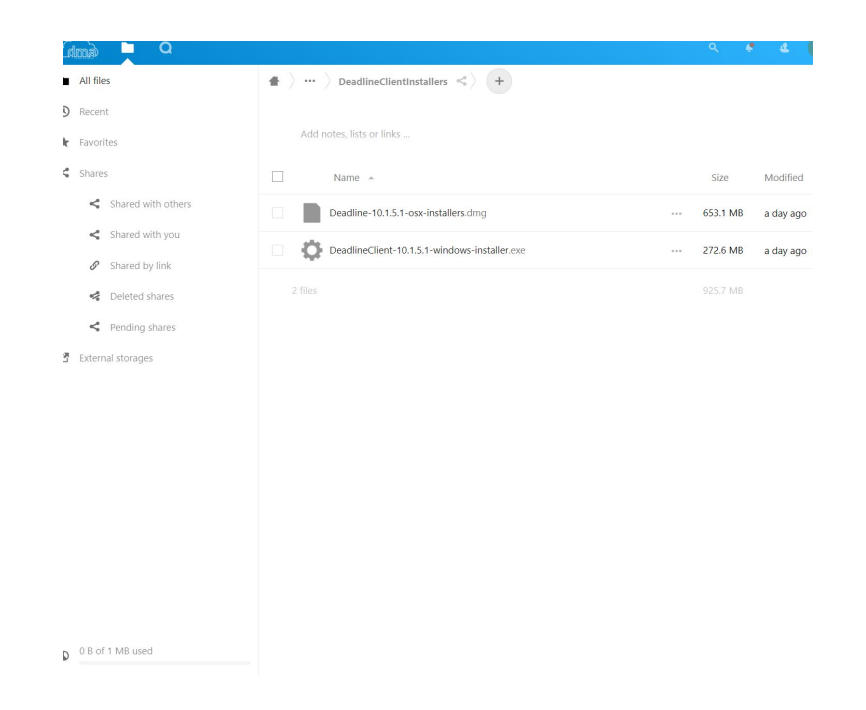

## **3. start the installer**

- a. Double click the dmg installer to begin the installation
- b. Command-click on the DeadlineClient icon

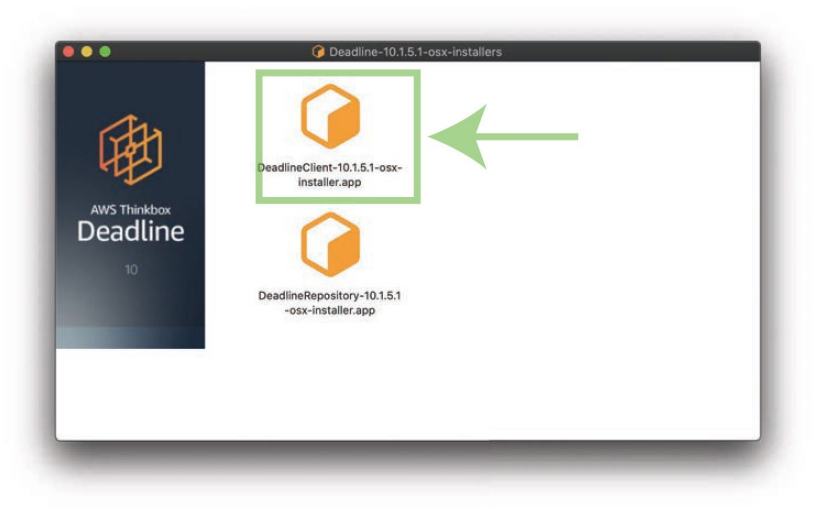

c. Select "Open" from the dropdown list

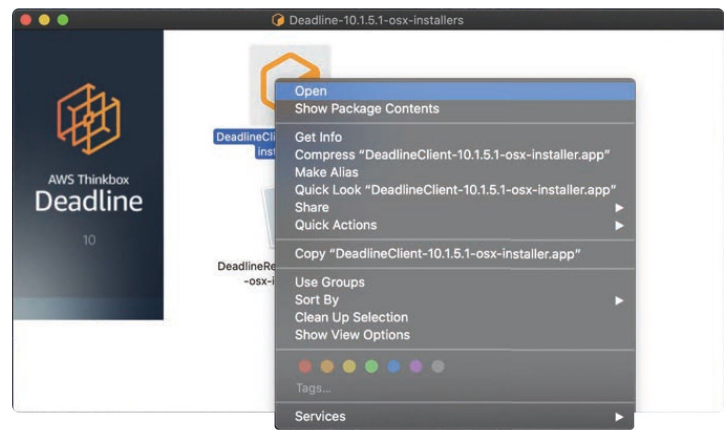

d. Click "Open" to confirm the installation.

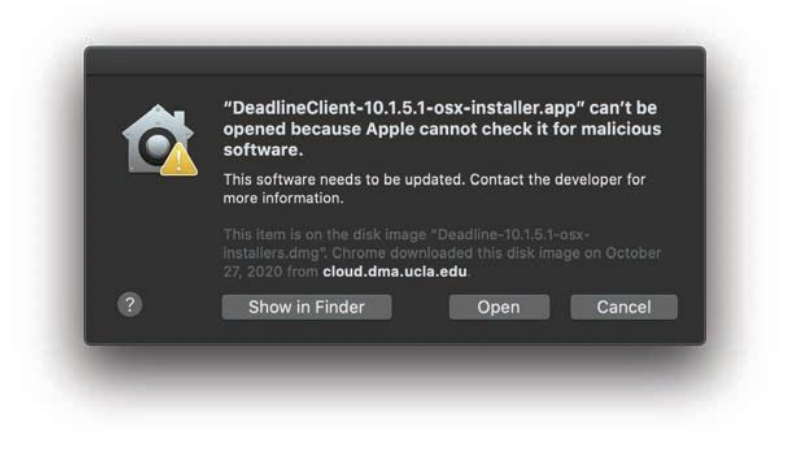

# **4. install the Deadline Client**

a. Use the next button to advance. b. Use the default install location.

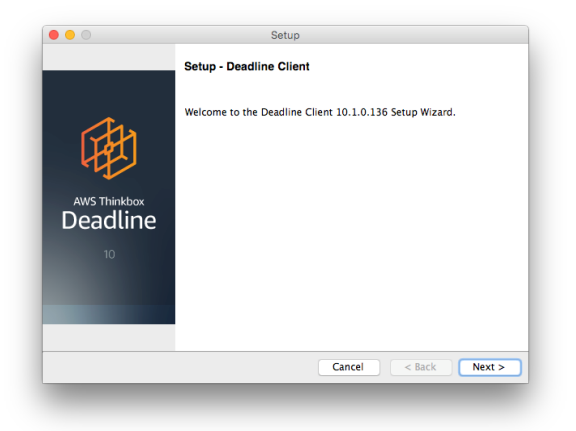

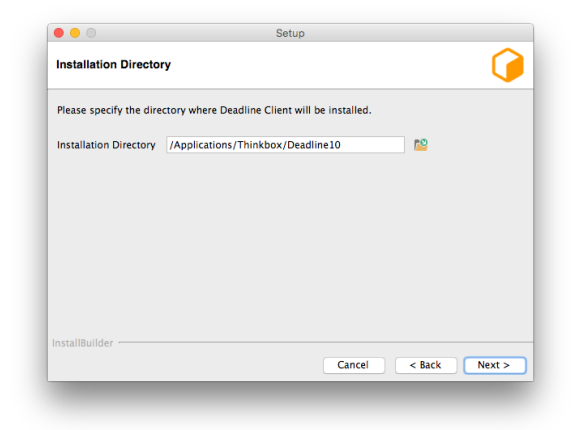

c. Do not install the remote connection server. The connection type, use Remote

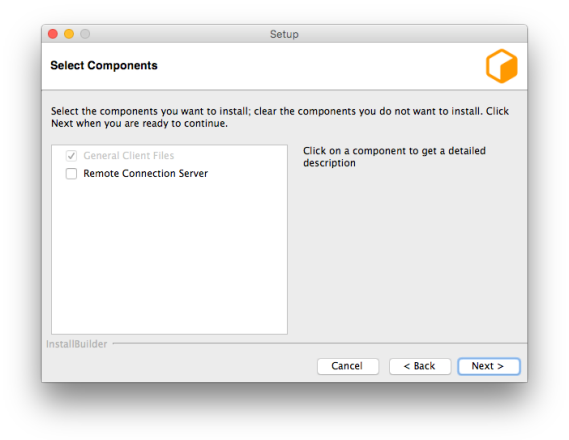

Server.

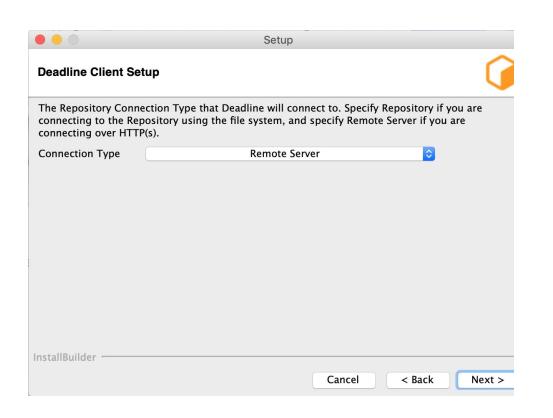

e. For the server address, use render.dma.ucla.edu:4433

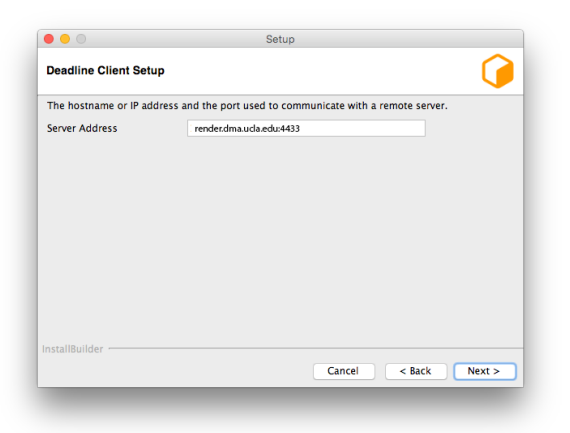

f. Click the button next to the 'Client Certificate' box and select the certificate from your computer. Leave the password box blank.

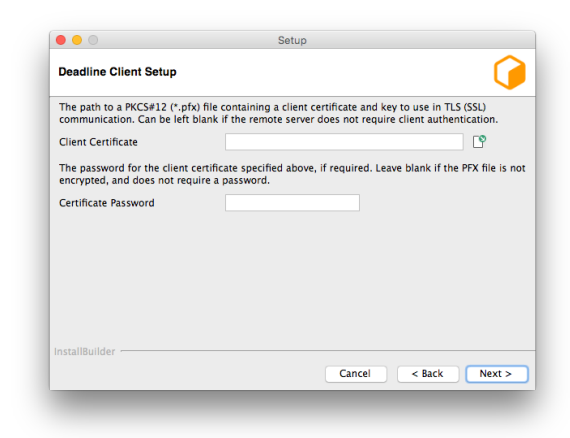

g. Select 'No license' for your license type.

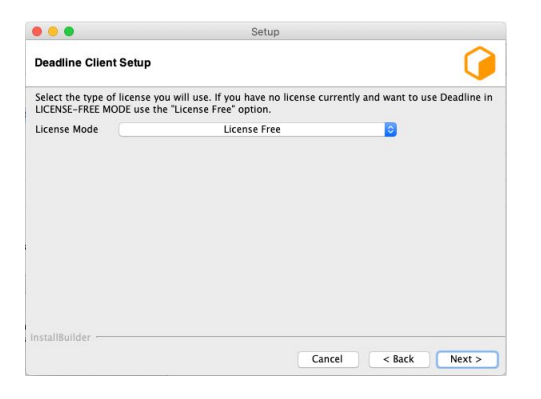

h. Uncheck the 'Launch Worker when Launcher Starts' button.

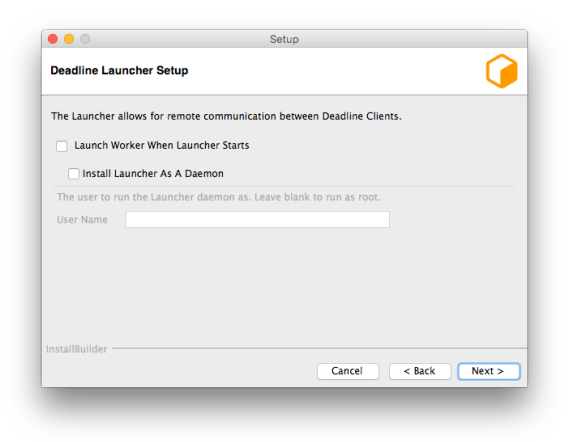

...click next to finish the installation.

## **4. setup your local render folder**

Make a folder called "Deadline Renders" on your Desktop. Inside the new "Deadline Renders" folder make another folder named with your DMA username. All source files for your renders, project files, and associated media must be placed there.

### **5. setup your remote render folder**

Navigate to the 'Deadline Renders' folder on cloud.dma.ucla.edu. Use the "+" button at the center top of the page to make a new folder inside "Deadline Renders" that has a name that matches the one you made for your local "Desktop/Deadline Renders" folder. The names must match exactly.

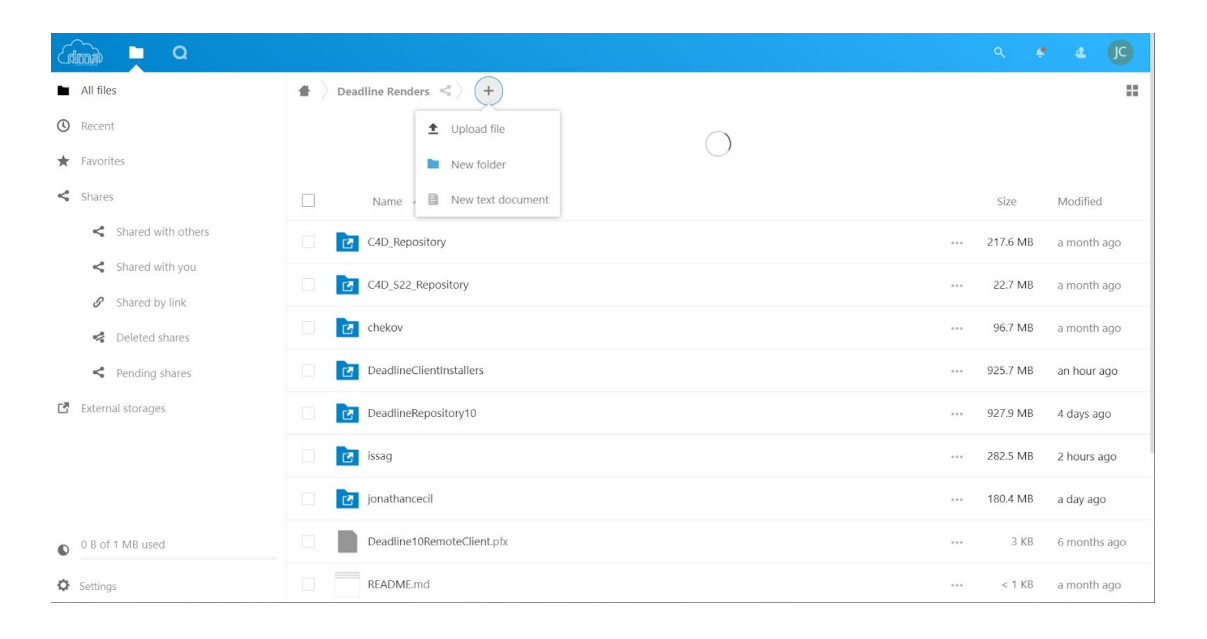